## 企业端操作手册

## **1**、注册与登录

#### **1.1** 平台注册与审核

**第一步**:在浏览器中搜索打开云校招企业服务平台。平台网址: https://hr.bysjy.com.cn,点击立即注册。

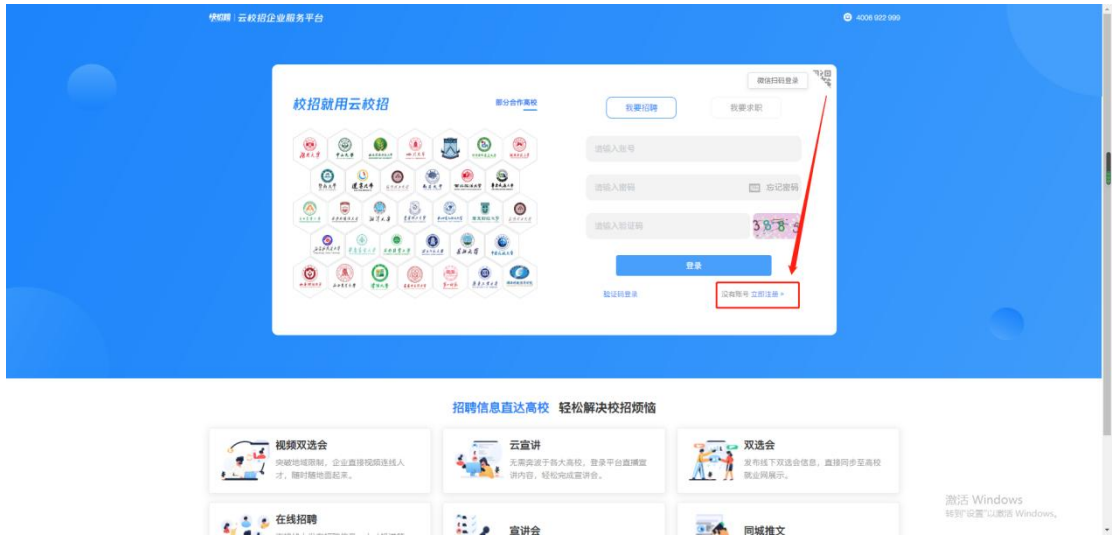

**第二步:填写公司信息后点击确定**

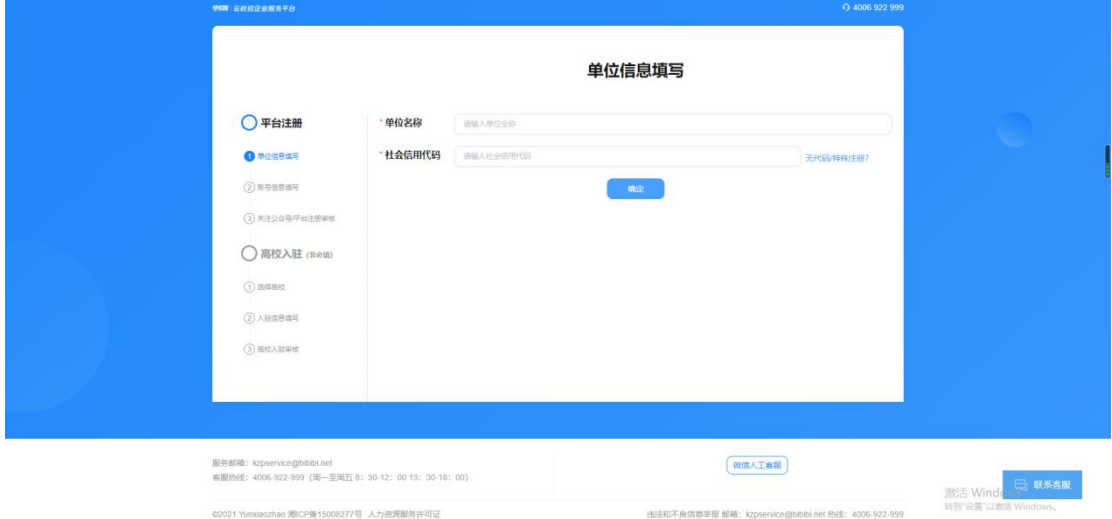

**情况一:**若您的公司未曾注册过云校招企业服务平台

(1)点击确定后,直接进入单位信息填写。

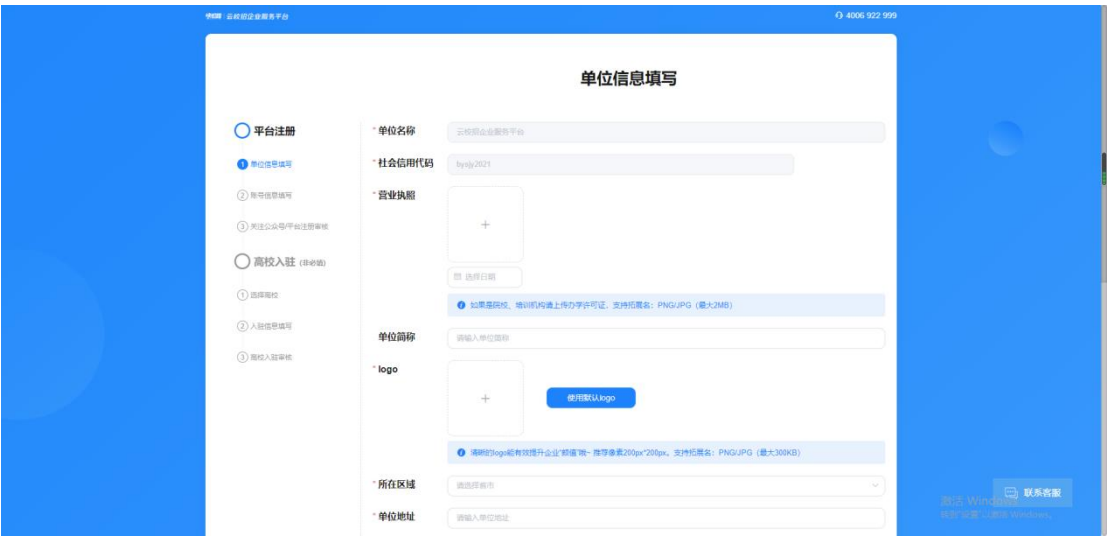

(2)填写完成后点击提交,进入账号信息填写,填写完成点击提交审核。审核由平台 处理(1~3个工作日内审核完成), 认证通过后您可以登录系统。

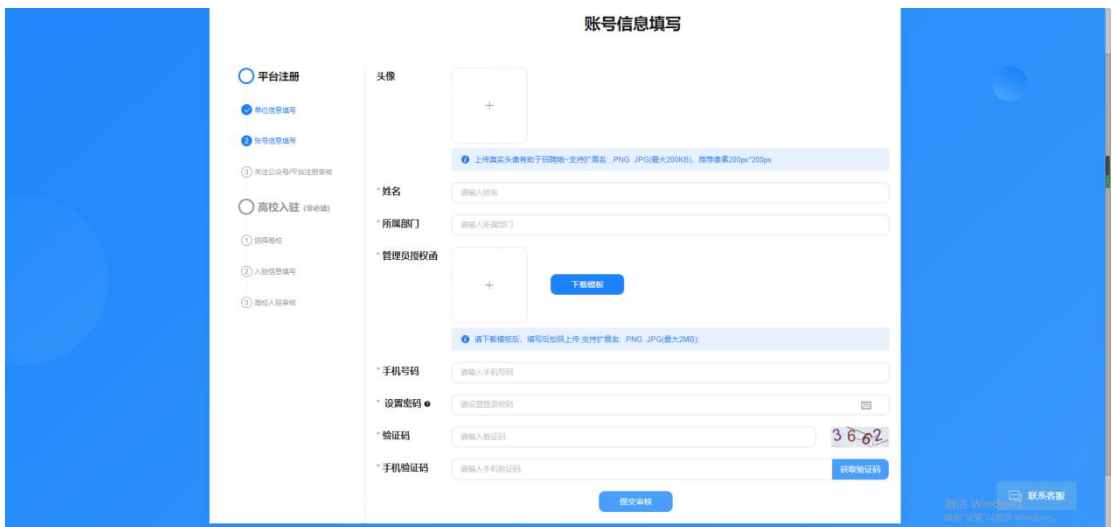

**情况二:**若您的公司已注册云校招企业服务平台

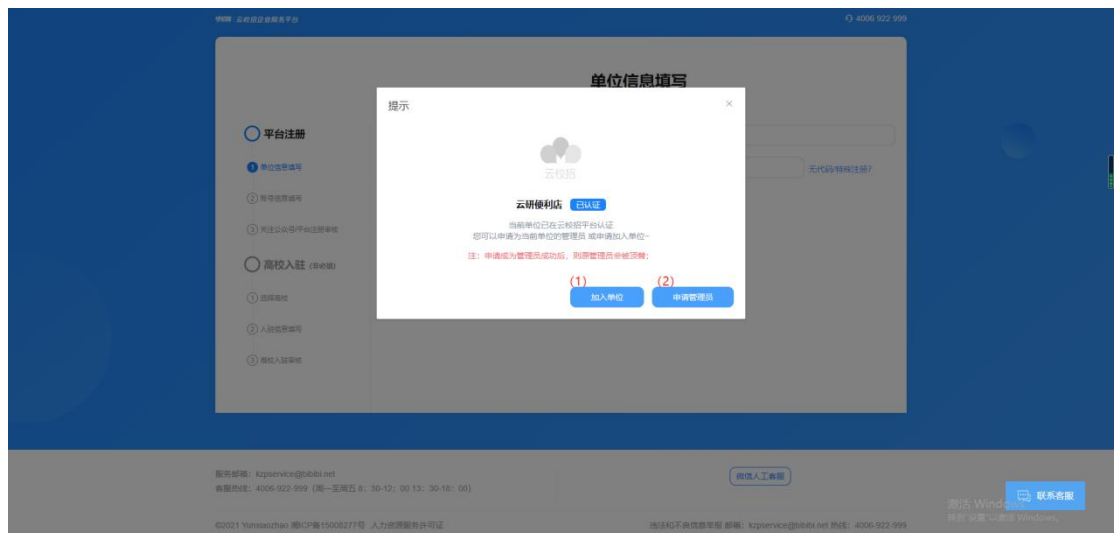

(1)您可以选择加入单位,提交信息后由公司的管理员审核。审核通过后您将以公司 成员身份登录。

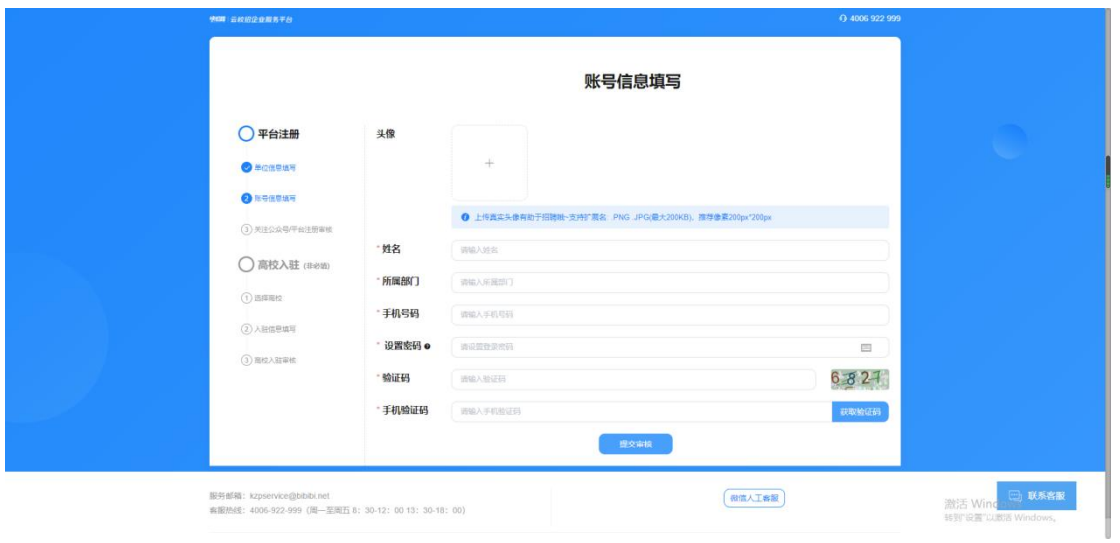

(2)当公司管理员出现更换/离职等情况,您可以选择申请管理员,提交相关证明材 料后由平台认证(1~3 个工作日内审核完成),认证通过后您可以登录并成为公司管 理员。

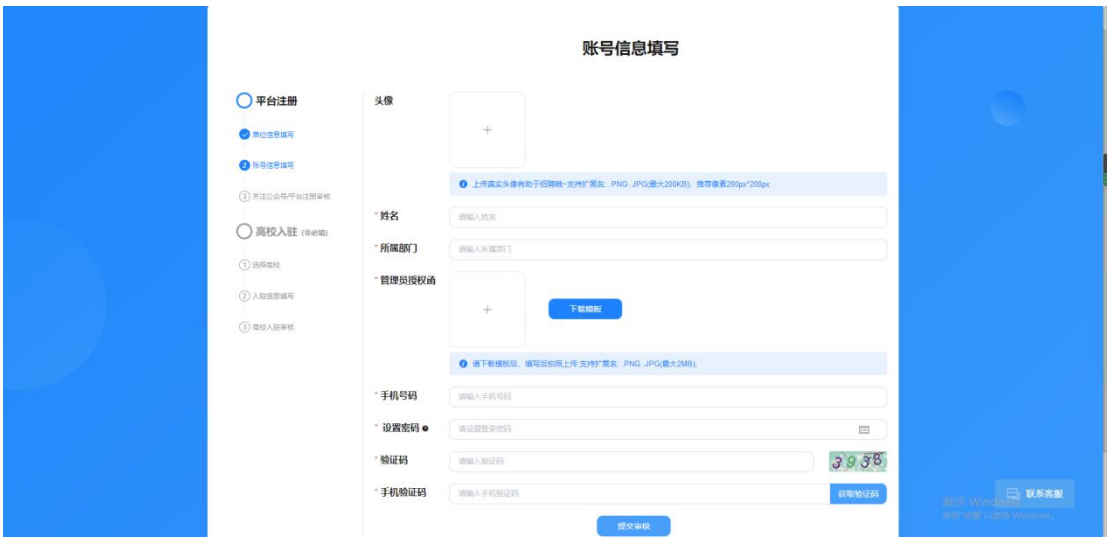

## **2**、入驻高校

点击【招聘面试】-【入驻高校】进入此模块

入驻高校:HR 入驻高校后才可参与双选会、宣讲会、在线招聘等。

①通过筛选条件或直接搜索希望入驻的高校。

![](_page_3_Figure_5.jpeg)

②选择希望入驻的高校,点击【入驻】,进入高校入驻申请页面。

![](_page_4_Picture_41.jpeg)

③HR 可根据本次入驻高校目的,选择仅入驻或参与宣讲会、双选会、在线招聘后,点 击提交,若选择【仅入驻】,则完成入驻申请,等待高校审核。若选择【双选会】、 【宣讲会】或【在线招聘】,页面跳转至申请信息填报界面,完成信息填写后提交至 高校审核。

![](_page_4_Picture_42.jpeg)

④审核通过后,HR 可以在该高校开始招聘活动啦

## **3**、线下宣讲会

点击【招聘面试】-【线下宣讲会】进入此模块

申请宣讲会: HR 可在该模块向意向高校申请专场宣讲会开展招聘活动。

①点击【新增】按钮,进入宣讲会申请界面。

![](_page_5_Picture_36.jpeg)

②完善所有必填项,包括宣讲会名称、宣讲学校、招聘简章、招聘需求等,点击【提 交】完成申请。

![](_page_5_Picture_37.jpeg)

### **3.1** 申请在线招聘

申请在线招聘:在已申请的宣讲会列表,可快捷对宣讲学校申请在线招聘 ①在已申请的宣讲会列表,可快捷对宣讲学校申请在线招聘。点击【申请在线招聘】

![](_page_6_Picture_26.jpeg)

②完善所有必填项,包括宣讲学校、招聘简章、招聘需求等,点击【提交】完成申 请。

![](_page_6_Picture_27.jpeg)

## **4**、线下双选会

申请双选会:若企业想参与高校举办的双选会,需向该高校申请本场双选会的参会 资格。

①选择已场双选会,点击报名按钮,进入双选会报名界面。

![](_page_7_Picture_0.jpeg)

②若之前未入驻该高校,则需提交入驻申请。在该场景下应选择【双选会】申请类 型,同时填写入驻信息和双选会申请信息。信息填写完成后点击【提交】完成双选会 报名。

![](_page_7_Picture_63.jpeg)

③完成报名后,用户可在【我的报名】查看自己报名的场次。若高校审核通过,企业 即可按时参会。

![](_page_8_Picture_0.jpeg)

# **在线招聘**

点击【招聘面试】-【在线招聘】进入此模块

## **5**、申请在线招聘

申请在线招聘:HR 可一次性发布多个职位在高校官网同步展示。

①点击【新增】按钮,进入在线招聘申请界面。

![](_page_9_Picture_16.jpeg)

#### 选择招聘类型、招聘学校并完善所有必填项,点击【提交】后,等待高校审核。 (注:仅支持向已入驻的高校申请哦~)

![](_page_9_Picture_17.jpeg)

高校审核通过后,招聘信息将发布在就业官网。